## 「校友の広場」記事投稿手順

① 校友会HP TOP画面(http://www.shibaura-koyu.jp/)にある「校友の広場」をクリックする

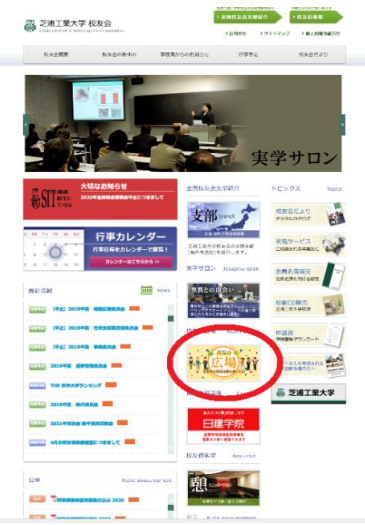

② 「記事を投稿する」をクリックする

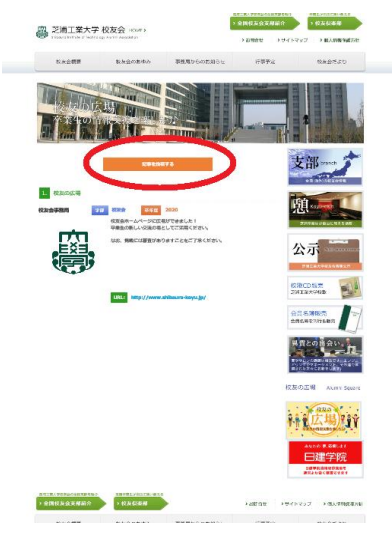

③ 「記事の投稿」のページ上で必要事項を入力し、「登録」をクリックする

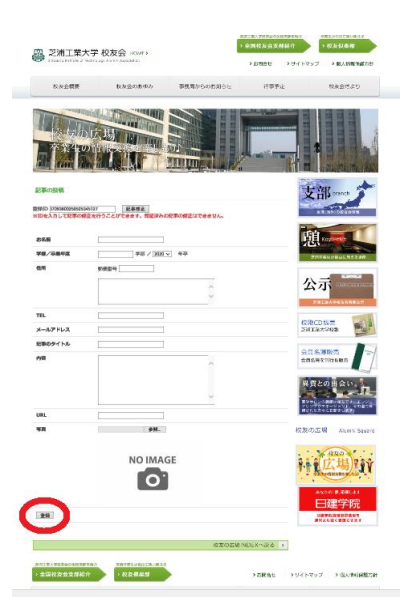

④ 申請完了のメール(件名「〇〇〇」)が配信されます。 投稿記事は,総務広報委員会で審査した後に掲載されます(一ヶ月が目安)